# POUŽÍVATEĽSKÁ PRÍRUČKA

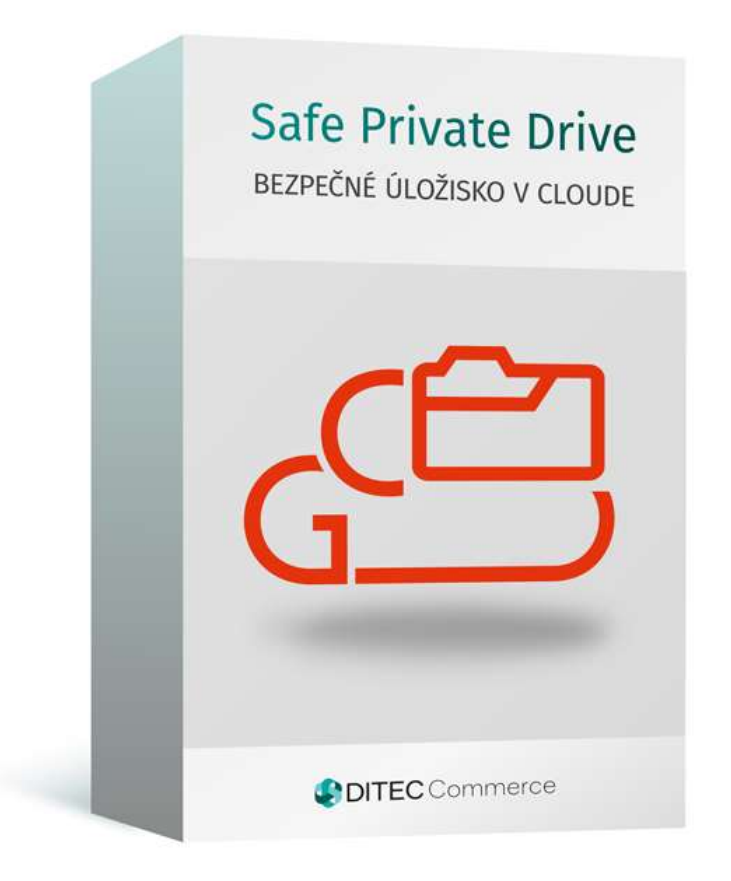

# Obsah

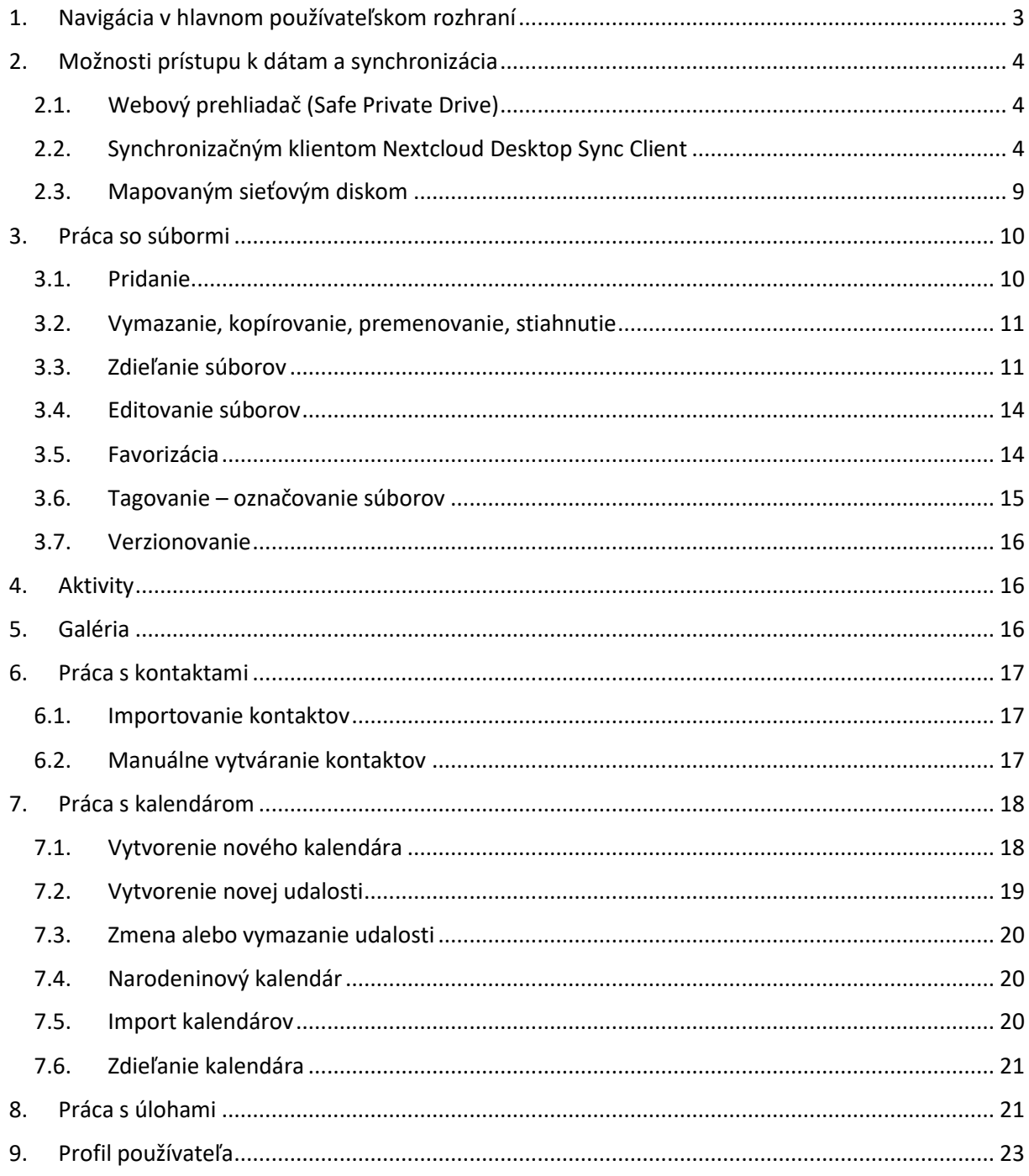

Vitajte v privátnom úložisku Safe Private Drive pre vašu kanceláriu.

Safe Private Drive vám poskytuje komplexné riešenie pre bezpečné zdieľanie a synchronizáciu vašich dokumentov a mnoho ďalších doplnkových funkcií. Po prihlásení vašim menom a heslom ktoré obdržíte od správcu riešenia vám nič nebráni naplno využívať všetky výhody modernej kancelárie.

# <span id="page-2-0"></span>1. NAVIGÁCIA V HLAVNOM POUŽÍVATEĽSKOM ROZHRANÍ

V predvolenom nastavení sa webové rozhranie automaticky otvorí na stránke **"Files** (Súbory)**"**. Môžete v ňom pridávať, odstraňovať, zdieľať súbory a vytvárať zmeny na základe vám priradených prístupových práv.

Používateľské rozhranie Safe Private Drive obsahuje nasledujúce polia a funkcie:

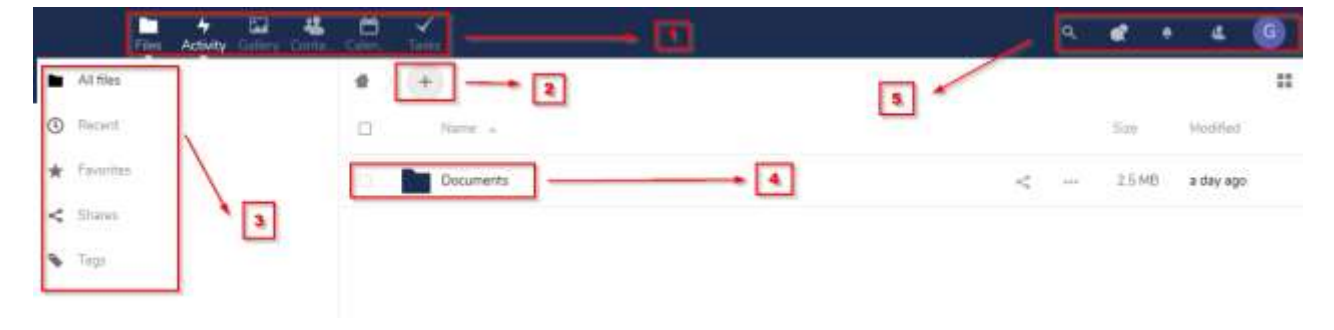

*Obrázok 1 - Používateľské rozhranie*

1. Menu s aplikáciami

Nachádza sa v ľavom hornom rohu a nájdete v ňom všetky aplikácie, ktoré sú k dispozícii vo vašom prostredí. Kliknutie na ikonu vás presmeruje na aplikáciu.

2. Možnosť pridania

Nachádza sa v navigačnej lište. Umožňuje vytvárať nové súbory, priečinky alebo nahrať už existujúce súbory z vášho lokálneho PC.

3. Funkcie aplikácií

Nachádza sa v ľavom bočnom paneli a poskytuje filtre a úlohy priradené k vašej vybratej aplikácii. Ak napríklad používate aplikáciu "Súbory", máte špeciálnu sadu filtrov na rýchle vyhľadanie súborov.

4. Zobrazenie aplikácie

Hlavné centrálne pole v používateľskom rozhraní. Toto pole zobrazuje obsah alebo používateľské funkcie vybratej aplikácie.

5. Vyhľadávanie, Chat a Profil používateľa

Nachádza sa v pravom hornom rohu a umožňuje jednoduché vyhľadávanie dokumentov, pripomienky, priamu komunikáciu v podobe správ s inými používateľmi, ktorí sú pridaní v skupine a váš profil s používateľskými nastaveniami.

# <span id="page-3-0"></span>2. MOŽNOSTI PRÍSTUPU K DÁTAM A SYNCHRONIZÁCIA

## <span id="page-3-1"></span>**2.1. Webový prehliadač (Safe Private Drive)**

K Safe Private Drive sa môžete pripojiť pomocou vami zvoleného internetového prehliadača. Stačí ho nasmerovať na adresu [https://nazovfirmy.safeprivatedrive.sk](https://nazovfirmy.safeprivatedrive.sk/) a zadať svoje používateľské meno a heslo.

Pre bezproblémovú prácu s webovým rozhraním sa odporúča použiť preferované internetové prehliadače z nasledovného zoznamu:

- Microsoft Internet Explorer
- MicrosoftEdge
- MozillaFirefox
- Google Chrome/Chromium
- **•** Apple Safari

Kompletný popis možností ako pristupovať k používateľským dátam nájdete tu - [link](https://docs.nextcloud.com/server/13/user_manual/files/access_webdav.html)

## <span id="page-3-2"></span>**2.2. Synchronizačným klientom Nextcloud Desktop Sync Client**

Synchronizačný klient slúži na synchronizáciu dokumentov medzi úložiskom Safe Privat Drive a PC. Klienta na synchronizáciu je možné inštalovať na platformy macOS, Microsoft Windows a Linux.

Postup inštalácie na platforme Microsoft Windows:

• Na adrese: <https://nextcloud.com/install/#install-clients> si stiahnite inštalačný súbor a spustite inštaláciu (pre inštaláciu klienta je potrebné disponovať administrátorskými právami na PC)

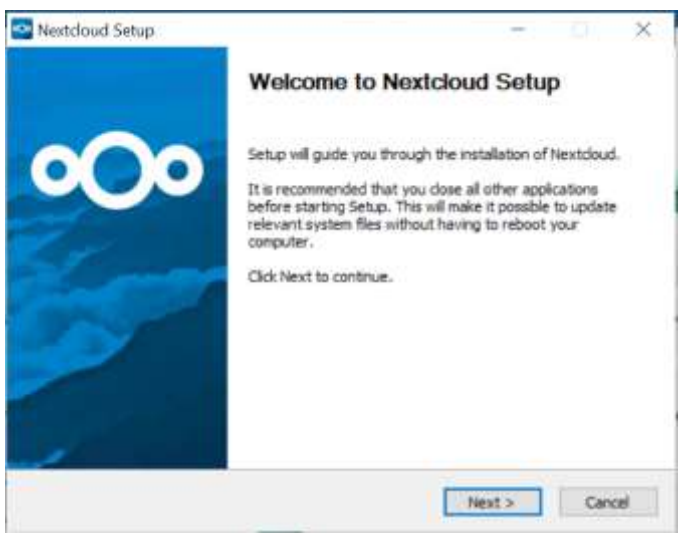

*Obrázok 2 - Inštalácia synchronizačného klienta*

Pokračujte v inštalácii s predvolenými parametrami (odporúčaný scenár)

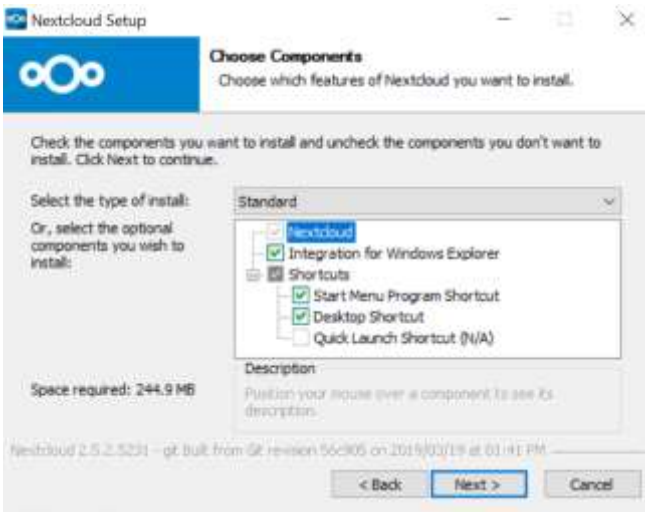

*Obrázok 3 - Inštalácia synchronizačného klienta*

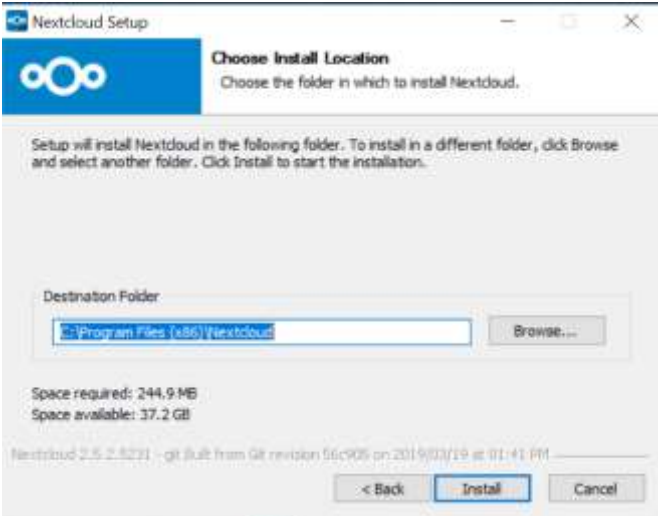

*Obrázok 4 - Inštalácia synchronizačného klienta*

Po úspešnej inštalácii sa spustí dialóg pre konfiguráciu synchronizačného klienta.

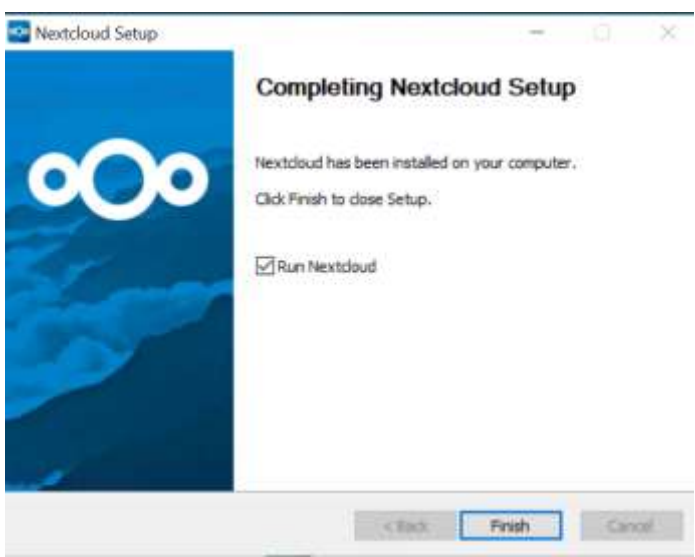

*Obrázok 5 - Inštalácia synchronizačného klienta*

 $\bullet$  Vyberte možnosť "Log In"

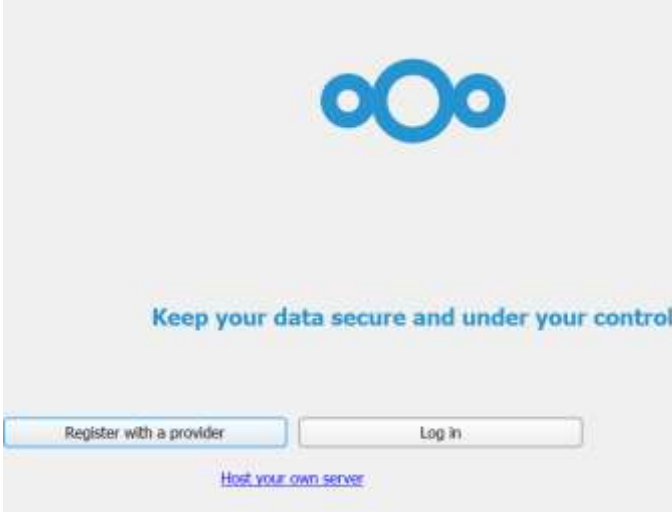

*Obrázok 6 - Prihlásenie sa do synchronizačného klienta*

 Zadajte link, ktorý vám bol vygenerovaný pre prístup do webového rozhrania. Zelený zámok indikuje že Vami zadaný reťazec (link) je korektný

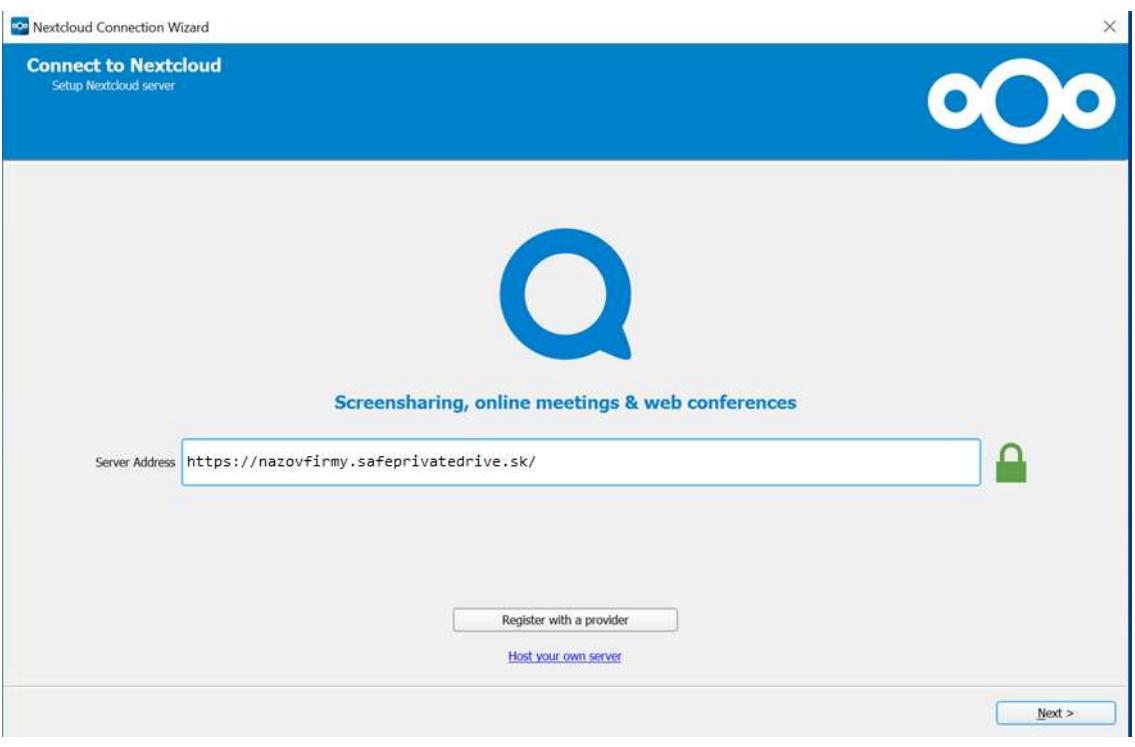

*Obrázok 7 - Prihlásenie sa do synchronizačného klienta*

Zadajte prihlasovacie údaje

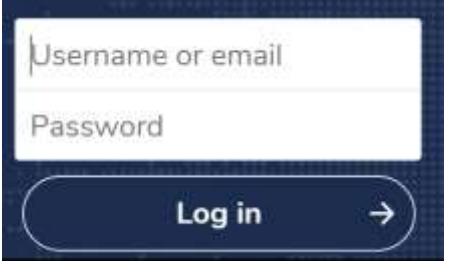

*Obrázok 8 - Prihlásenie sa do synchronizačného klienta*

 Synchronizačný klient v predvolených nastaveniach vytvorí v C:\Users\používateľ\ nový adresár "Nextcloud" ktorý slúži ako lokálne úložisko. Dokumenty v tomto adresári sú synchronizované do Safe Private Drive a z Safe Private Drive na PC

Toto nastavenie je možné zmeniť podľa potreby.

• Pre dokončenie prvotnej synchronizácie pokračujte cez "Connect"

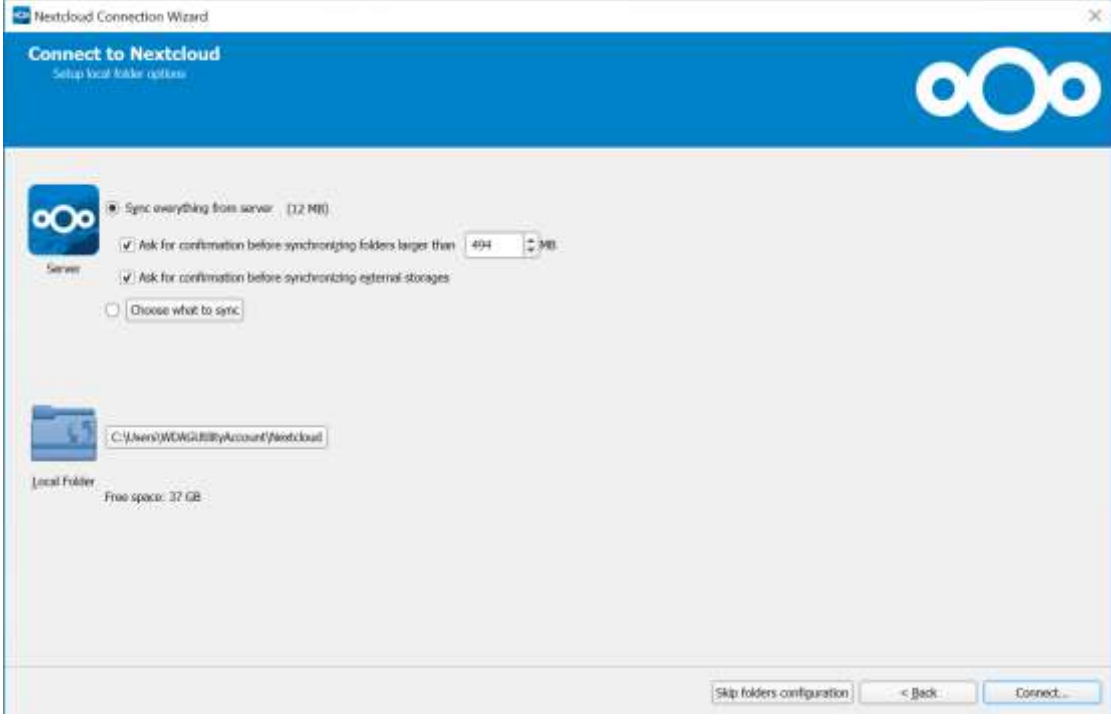

*Obrázok 9 - Prihlásenie sa do synchronizačného klienta*

O dokončení synchronizácie ste informovaní nasledovným dialógom:

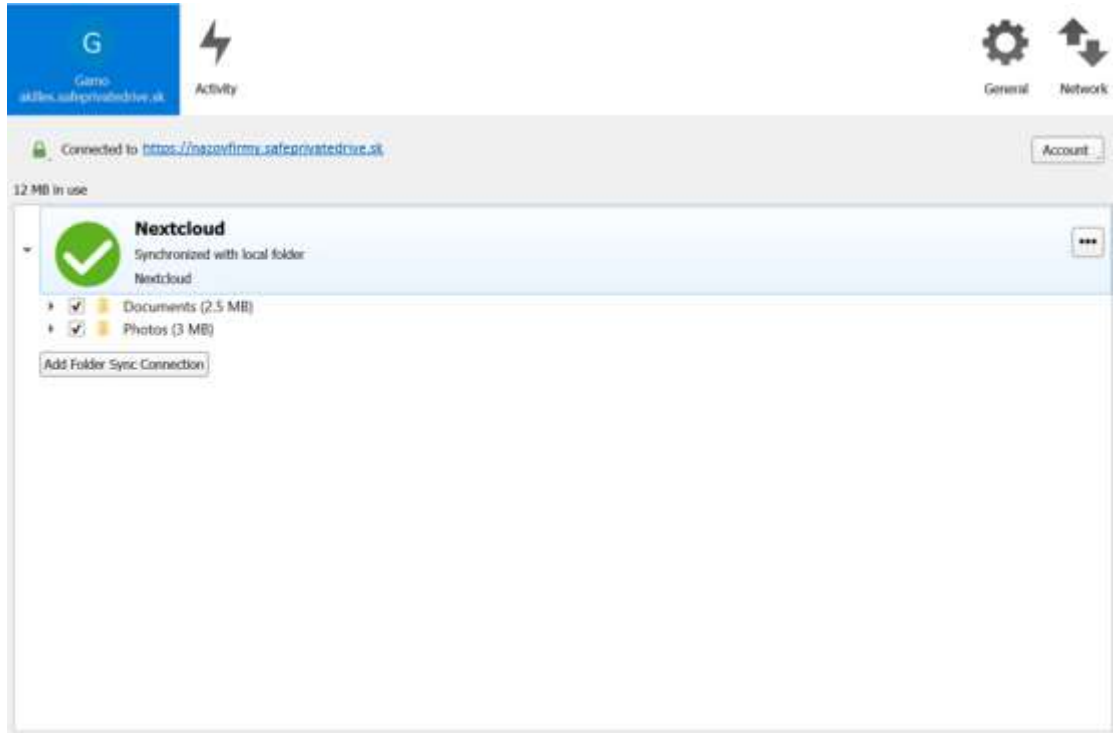

*Obrázok 10 - Oznámenie o dokončení synchronizácie*

- Synchronizácia dokumentov sa realizuje na pozadí automaticky bez potreby vynútenia resp. zásahu
- Dokumenty synchronizované uvedeným spôsobom sú dostupné cez prieskumníka modrá ikona Nextcloud

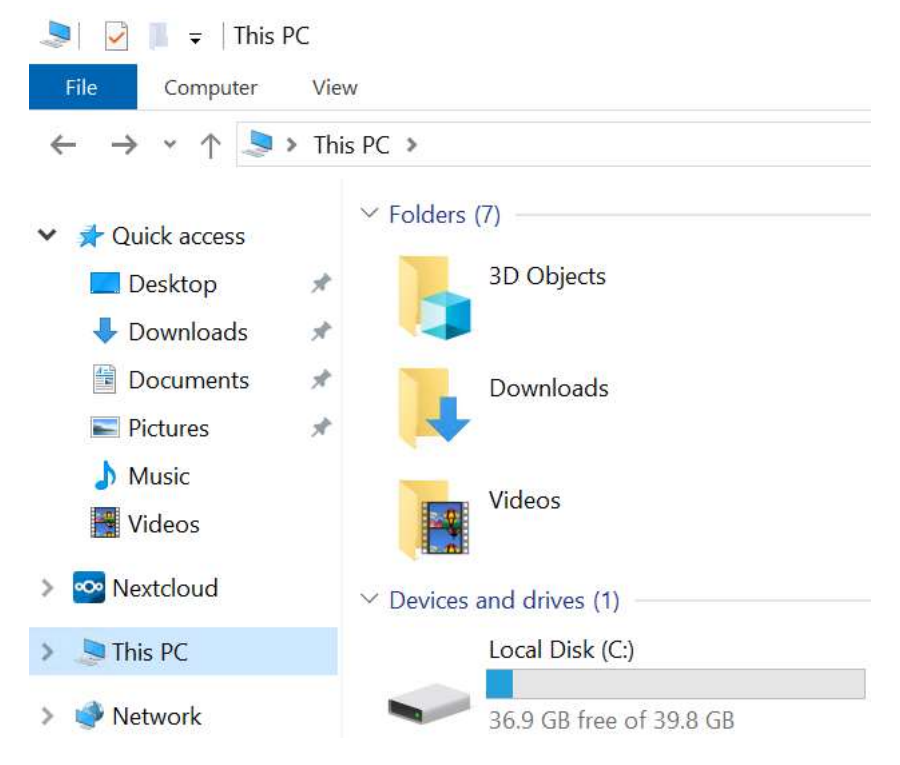

*Obrázok 11 - Náhľad kde v prieskumníkovi môžeme nájsť synchronizačného klienta (Nextcloud)*

ü.

#### <span id="page-8-0"></span>**2.3. Mapovaným sieťovým diskom**

K Safe Private Drive sa môžete pripojiť pomocou mapovaného sieťového disku.

 $\bullet$  Cez prieskumník "Map network drive"

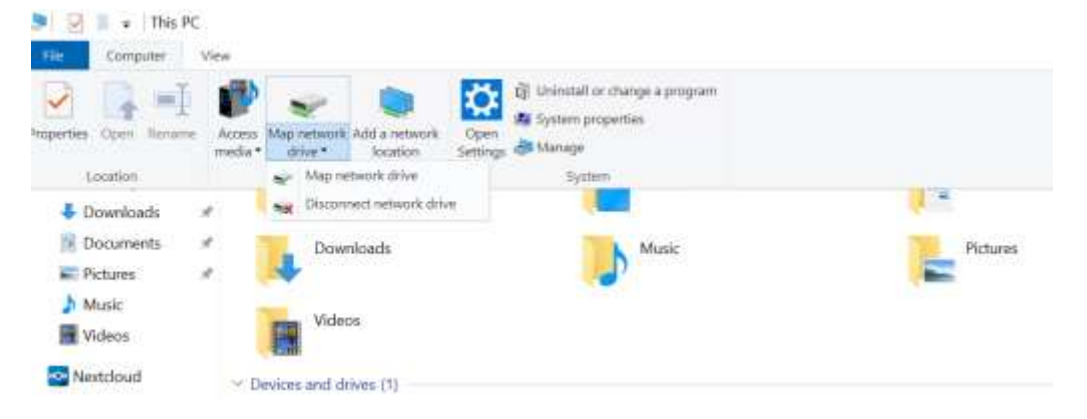

*Obrázok 12 - Namapovanie sieťového disku*

- Vyberte si požadované označenie mapovaného disku (písmeno ktoré bude označovať mapovaný disk)
- Zadajte do poľa Folder:<https://nazovfirmy.safeprivatedrive.sk/remote.php/dav/files/Gamo/>
- **•** Pre automatické mapovane sieťového disku po prihlásení používateľa zaškrtnite "Reconnect **at sign-in"**

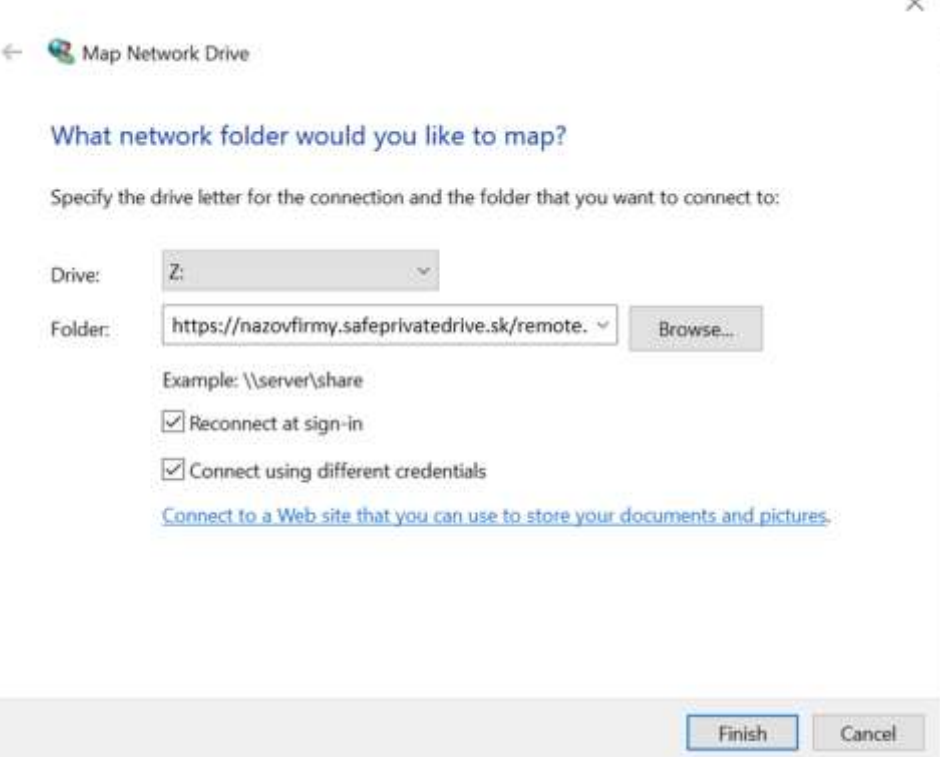

*Obrázok 13 - Namapovanie sieťového disku*

Zadajte prihlasovacie údaje

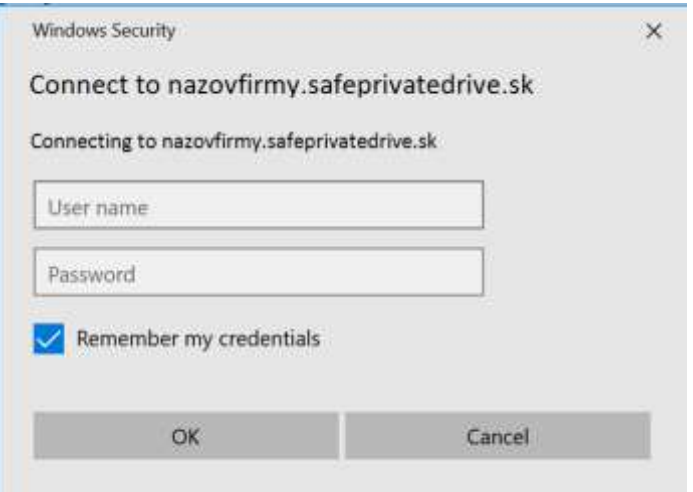

*Obrázok 14 - Namapovanie sieťového disku*

 Po úspešnom dokončení nastavení máte namapovaný sieťový disk, ktorý slúži na prístup k dokumentom uloženým na Safe Private Drive

Dokumenty na namapovanom sieťovom disku nie sú synchronizované na PC (t.j. súbory nie sú lokálne uložené v PC).

Dokumenty na namapovanom sieťovom disku sú dostupné len keď máte prístup na internet.

# <span id="page-9-0"></span>3. PRÁCA SO SÚBORMI

## <span id="page-9-1"></span>**3.1. Pridanie**

Tlačidlo **"pridať (+)"** umožňuje výber z možností: nahrať súbor, vytvoriť nový súbor (textový editor, tabuľkový editor alebo prezentáciu), vytvoriť nový priečinok alebo presunúť súbor z počítača pomocou funkcionality "drag and drop".

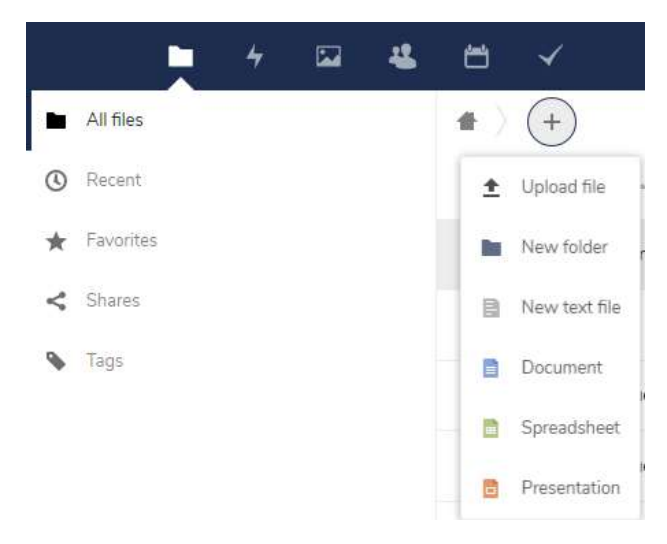

*Obrázok 15 - Pridanie nového súboru alebo priečinku*

## <span id="page-10-0"></span>**3.2. Vymazanie, kopírovanie, premenovanie, stiahnutie**

Pre každý súbor alebo adresár sa vám v pravej hornej lište **(symbol "…")** vyroluje zoznam možností pre vymazanie, kopírovanie, premenovanie alebo stiahnutie.

Súbory majú pridanú možnosť - otvoriť v editore ONLYOFFICE alebo konvertovať do ONLYOFFICE\*.

\* Platí napríklad pri starších súboroch s príponou ".doc, xls, ppt, ..." Bez konvertovania do ONLYOFFICE sa súbor otvorí, ale nedá sa editovať.

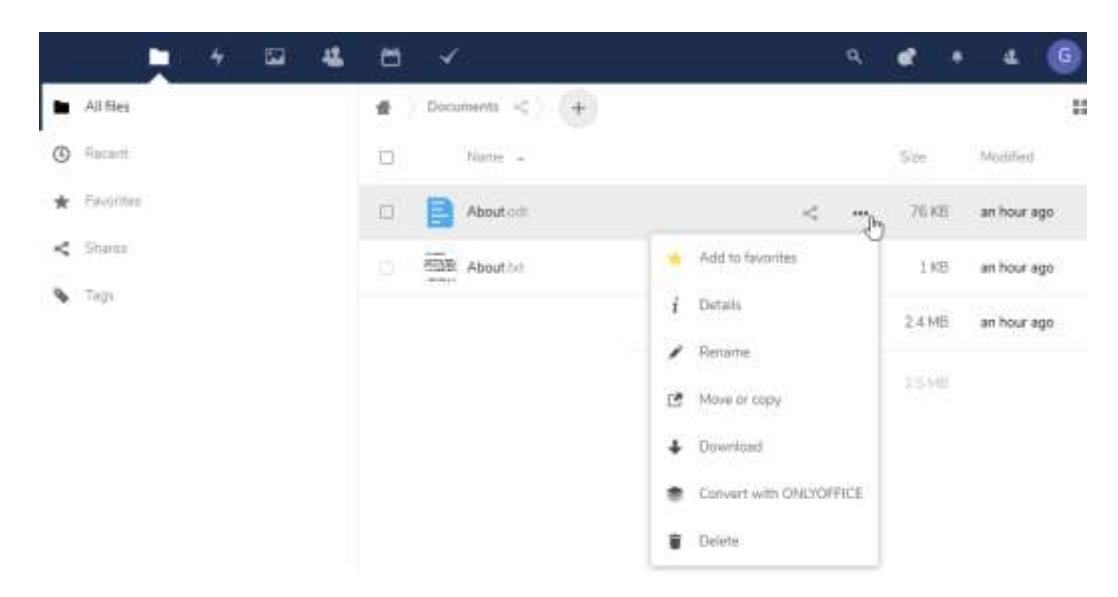

*Obrázok 16 - Možnosti súboru - kopírovanie, premenovanie, stiahnutie*

## <span id="page-10-1"></span>**3.3. Zdieľanie súborov**

Používateľ má možnosť zdieľať súbory alebo adresáre s inými používateľmi. Postup a možnosti ako zdieľať súbory je popísaný v nasledovnej časti manuálu.

# *Možnosti zdieľania:*

Pri zdieľaní adresára (ikonou ) sa zobrazia 3 funkcie.

**Activity** – možnosť kontroly vykonaných aktivít nad adresárom

**Comment** – priamo vo webovom rozhraní môžete pridať komentár viditeľný pre používateľov s ktorými bol daný súbor/adresár zdieľaný

**Sharing** – súbor/adresár je možné zdieľať či už zadaním emailovej adresy alebo priamo odkazom, ktorý skopírujete použitím ikony

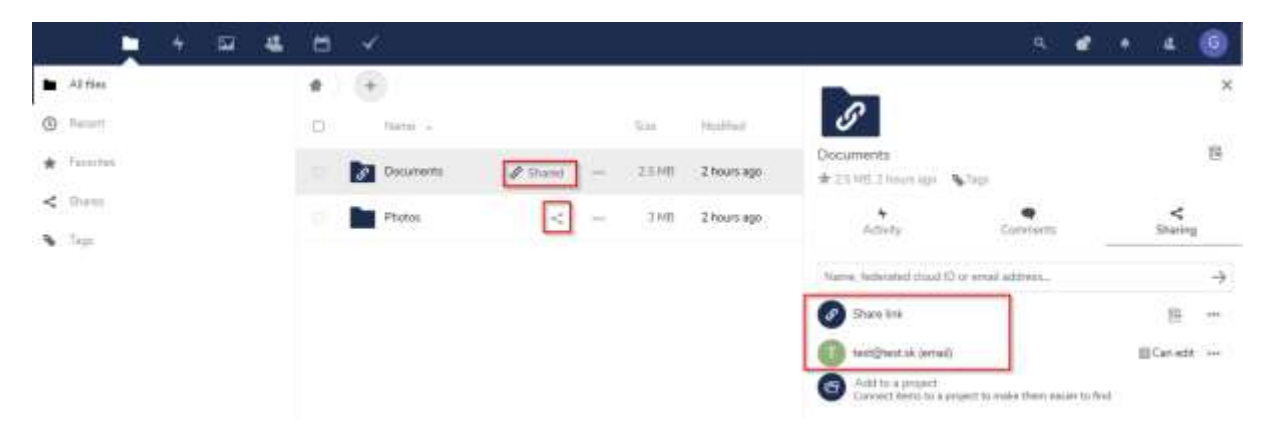

*Obrázok 17 - Zdieľanie adresára*

Pri zdieľaní súboru alebo adresára s externým príjemcom (jeho email nie je pridelený žiadnemu používateľovi prostredia Safe Private Drive), vyberieme možnosť "obálky", čo znamená, že externému príjemcovi bude automaticky zaslaný email s odkazom na zdieľaný súbor/adresár.

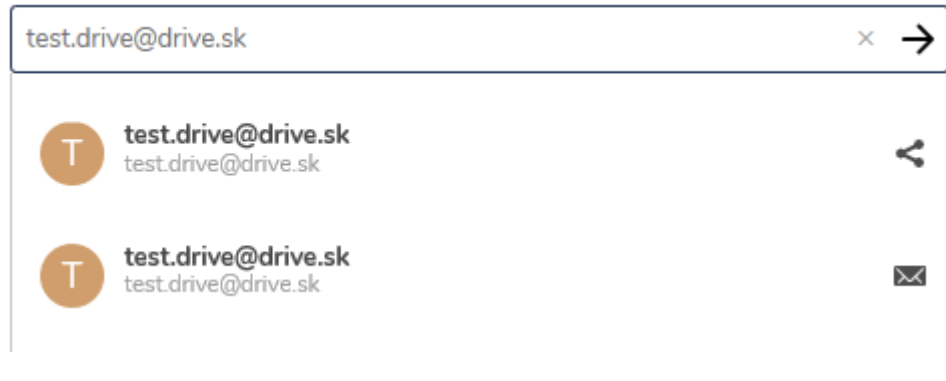

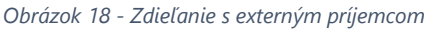

Ikona  $\mathscr S$  Shared znamená, že súbor alebo adresár pri ktorom sa zobrazuje je už zdieľaný.

## *Nastavovanie zabezpečenia a práv zdieľaných súborov a adresárov:*

Pri zdieľaní súboru alebo adresára je možné nastaviť rôzne úrovne zabezpečenia a práv podľa formy zdieľania. (zdieľanie **odkazom, emailom s externým používateľom** alebo **emailom s používateľom Safe Private Drive**).

Možnosti nastavenia a zabezpečenia:

- 
- Povoliť nahratie dokumentov a editovanie Poslať správu prijímateľovi
- Povoliť iba nahratie dokumentov Zmazať zdieľaný odkaz
- 
- Nastaviť heslo
- Iba na čítanie Nastaviť dátum expirácie zdieľania
	-
	-
	- Skrvť možnosť stiahnutia Fridať ďalší odkaz

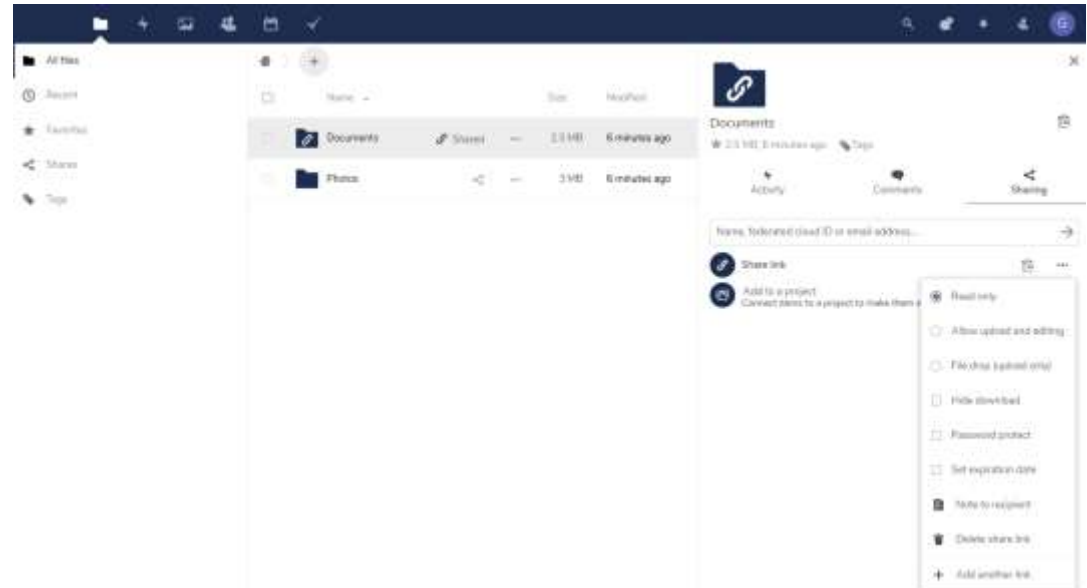

*Obrázok 19 - Nastavenie zabezpečenia pri zdieľaní adresára odkazom*

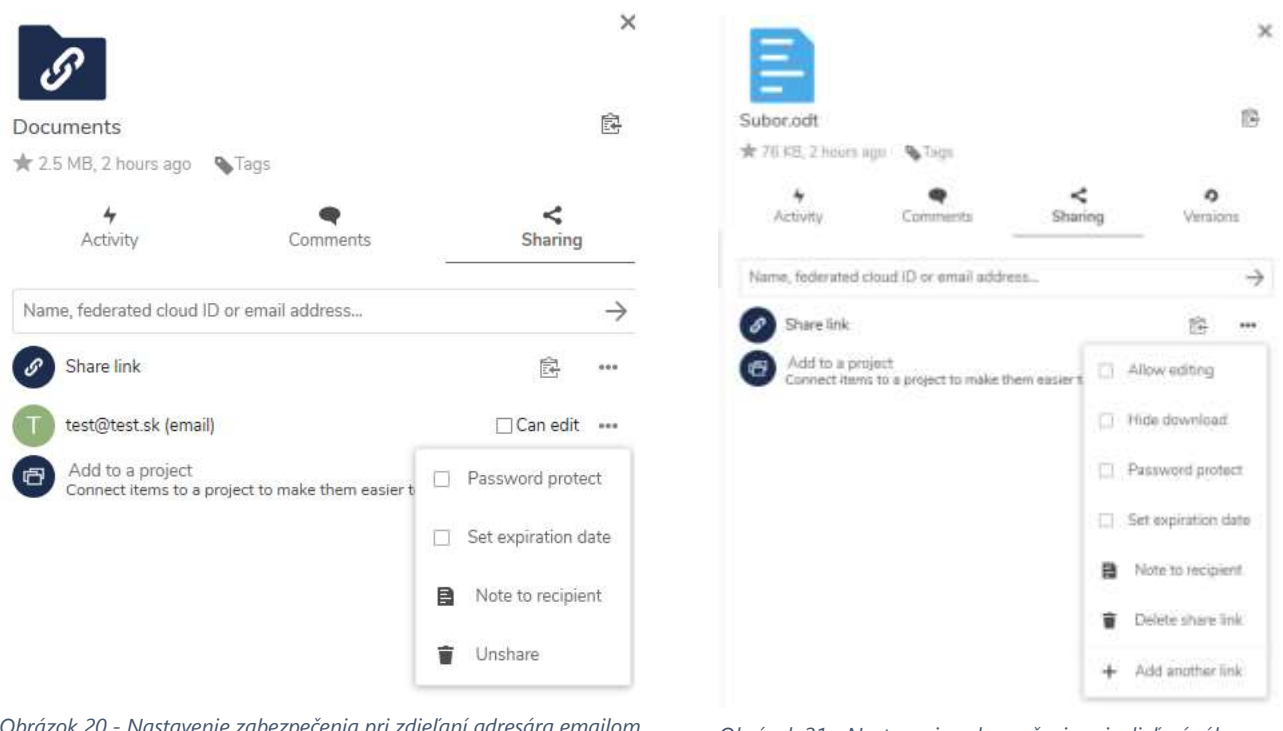

*Obrázok 20 - Nastavenie zabezpečenia pri zdieľaní adresára emailom externému používateľovi*

*Obrázok 21 - Nastavenie zabezpečenia pri zdieľaní súboru odkazom*

Všetky zdieľané súbory sú viditeľné na jednom mieste, v položke **"Shares** (Zdieľania)**"** umiestnenom v ľavom bočnom paneli s informáciou ako a s kým sú zdieľané. Shares je rozdelený na podskupiny:

- Zdieľané mnou s inými
- Zdieľané mne
- Zdieľanie odkazom
- Zmazané zdieľania

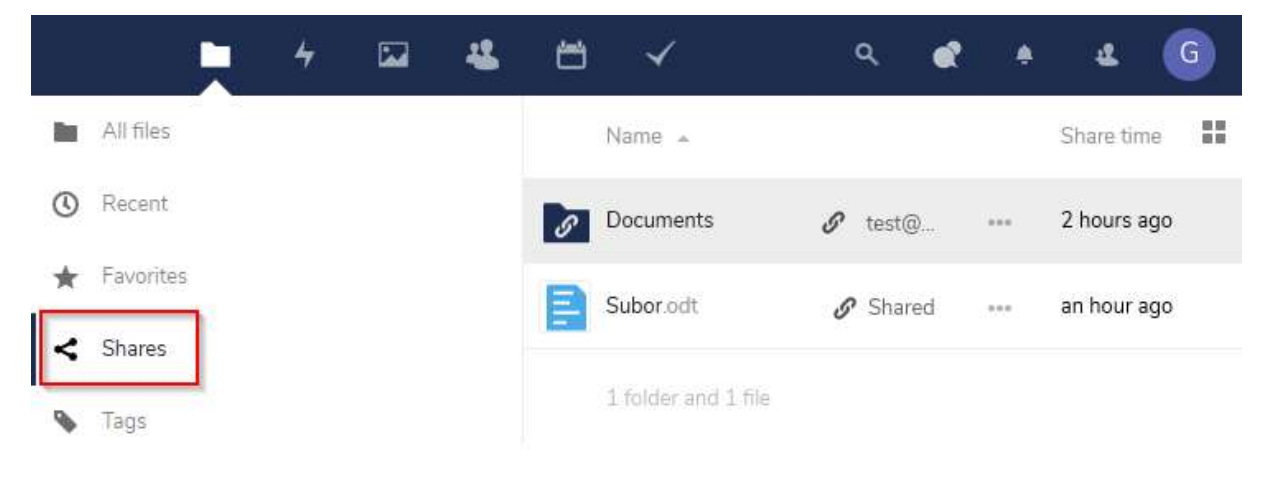

*Obrázok 22 - Zdieľané súbory a adresáre*

#### <span id="page-13-0"></span>**3.4. Editovanie súborov**

Safe Private Drive umožňuje online editáciu zdieľaných dokumentov viacerými používateľmi v rovnakom čase. Dokument otvoríte, upravíte ho a dokument sa automaticky pred zatvorením uloží.

Editácia je možná:

- Vo webovom prehliadači (priamo v Safe Private Drive)
- Pomocou inštalovaného klienta ONLYOFFICE (podporované typy operačných systémov sú Microsoft Windows, Linux, Mac OS)
- Zo smart zariadení (mobil, tablet) priamo cez webové rozhranie Safe Private Drive

Poznámka: Pri zdieľaní súboru je dôležité nezabudnúť povoliť editovanie pre ostatných používateľov.

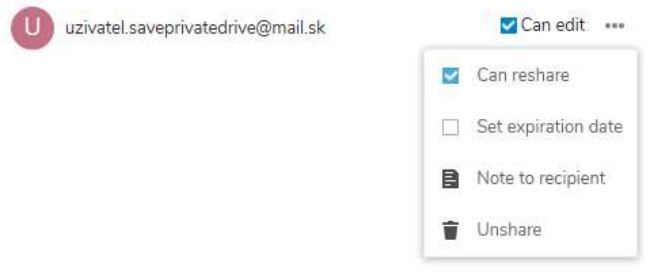

*Obrázok 23 - Povolenie úprav súboru používateľovi Safe Private Drive s možnosťou zdieľania*

#### <span id="page-13-1"></span>**3.5. Favorizácia**

Každý súbor alebo adresár môžete pridať medzi obľúbené položky, ktoré rýchlo a ľahko nájdete v položke **"Favorites** (Obľúbené)**"** umiestnenom v ľavom bočnom paneli. Slúži na uľahčenie prístupu k najčastejšie používaným dokumentom alebo adresárom.

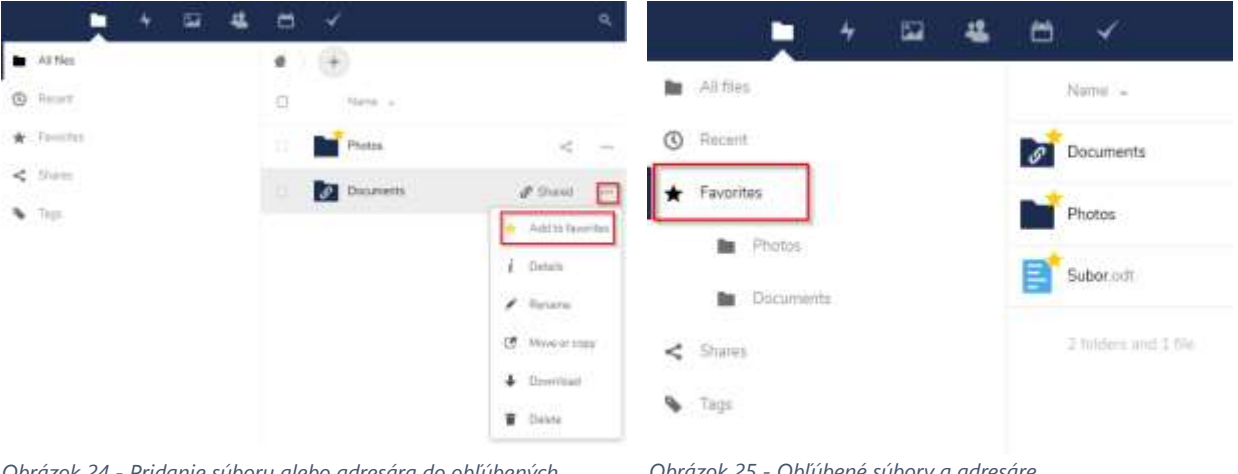

*Obrázok 24 - Pridanie súboru alebo adresára do obľúbených položiek*

#### *Obrázok 25 - Obľúbené súbory a adresáre*

#### <span id="page-14-0"></span>**3.6. Tagovanie – označovanie súborov**

Do súborov môžete priradiť **Tagy** (Označenia-značky), podľa ktorých ich môžete jednoducho vyfiltrovať. Vytvoriť novú značku alebo vybrať z existujúcich je možné v zobrazení "Zdieľanie" alebo "Detailov" konkrétneho súboru pomocou ikony **"Tags"** (Označenia-značky)**.**

V ľavom bočnom paneli v položke Tags vyfiltrujete všetky súbory obsahujúce vami zvolenú značku.

Všetky značky sú systémové značky a zdieľajú ich všetci používatelia vo vašom Safe Private Drive prostredí.

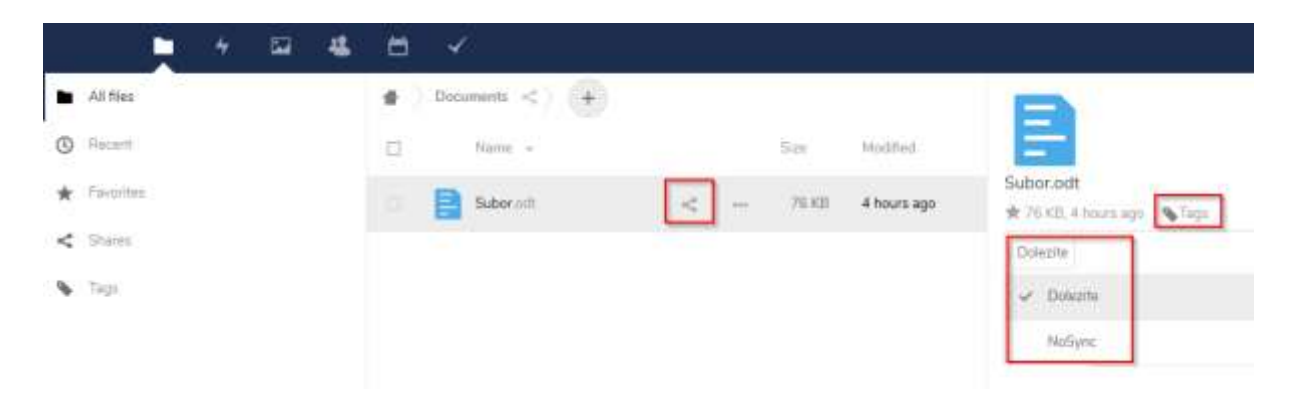

*Obrázok 26 -Priradenie "Tagu" (označenia) vybranému súboru*

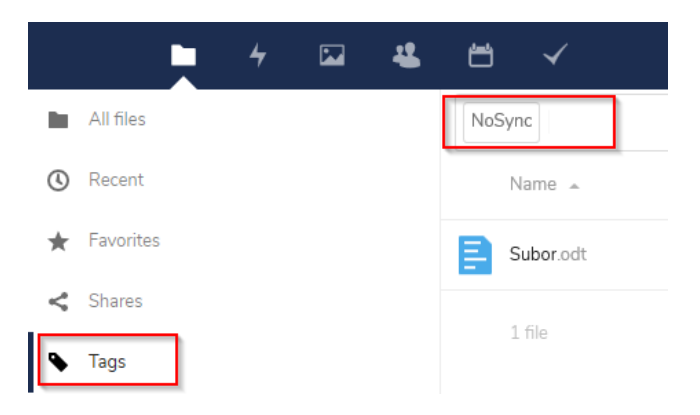

*Obrázok 27 - Zobrazenie označených súborov*

## <span id="page-15-0"></span>**3.7. Verzionovanie**

Pri práci so súbormi je dostupná funkcionalita "Versions (Verzie)**"**. Pomocou tejto funkcionality je možné vrátiť sa k starším verziám súboru, pokiaľ ste ho vy alebo iní používatelia editovali a zmena je nesprávna alebo nežiadaná.

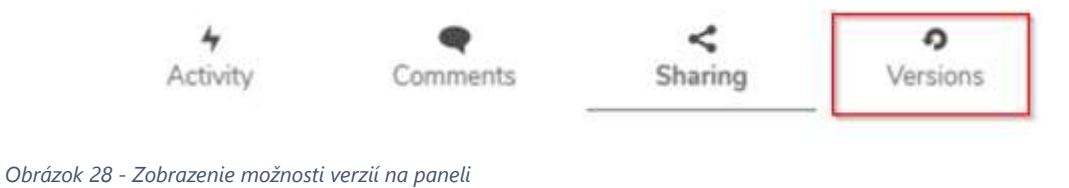

# <span id="page-15-1"></span>4. AKTIVITY

Aplikácia **"Activity"** zobrazuje prehľad celej histórie všetkých aktivít, ktoré boli v Safe Private Drive úložisku vykonané.

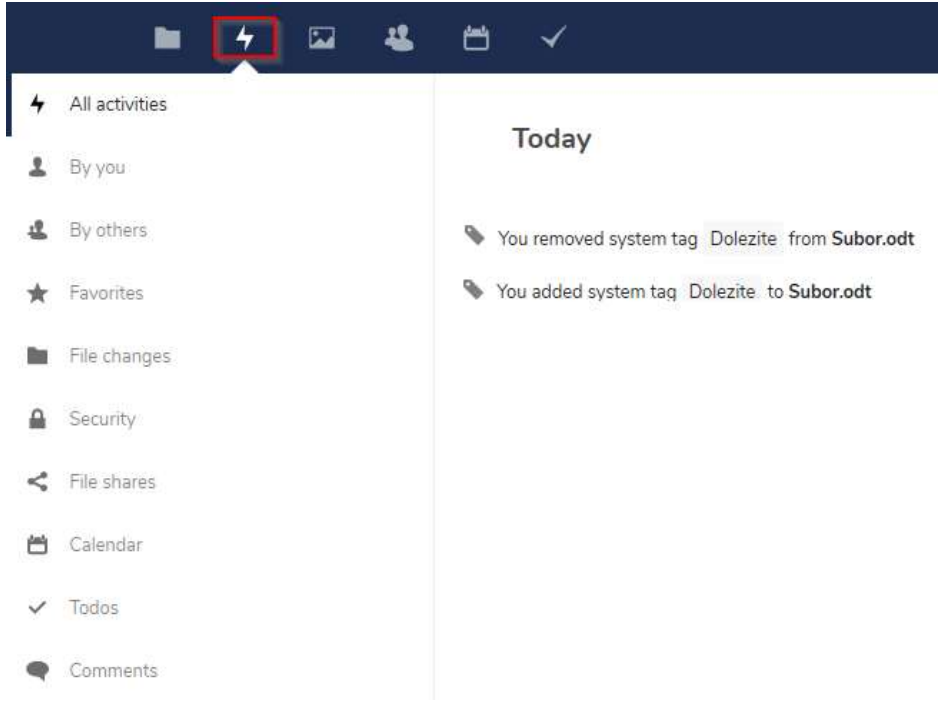

*Obrázok 29 - Zobrazenie aktivít*

# <span id="page-15-2"></span>5. GALÉRIA

Aplikácia **Gallery** slúži na ukladanie fotodokumentácie.

# <span id="page-16-0"></span>6. PRÁCA S KONTAKTAMI

Vďaka aplikácii **"Contacts** (Kontakty)**"** môžete mať prehľad o všetkých vašich kontaktoch a používateľoch na vašom serveri aj mimo neho. Aplikácia **"Contacts** (Kontakty)**"** môže slúžiť ako centrálne úložisko všetkých kontaktov vo vašej spoločnosti. Existujúce kontakty je možné jednoduchou formou zdieľať alebo importovať do smart zariadení.

# **Pridávanie kontaktov**

Kontakty môžete pridať pomocou jednej z nasledujúcich metód:

- Importujte kontakty pomocou súboru Virtual Contact File (VCF / Vcard)
- Pridať kontakty manuálne

## <span id="page-16-1"></span>**6.1. Importovanie kontaktov**

Najrýchlejší spôsob, ako pridať kontakty, je použitie súboru Virtual Contact File (VCF / Vcard).

V ľavej dolnej časti informačného poľa aplikácie Kontakty vyhľadajte tlačidlo "Nastavenia". Zadajte názov Knižnice kontaktov a importujte súbor .vcf.

Poznámka: Aplikácia Kontakty podporuje iba import verzií 3.0 a 4.0 vCards.

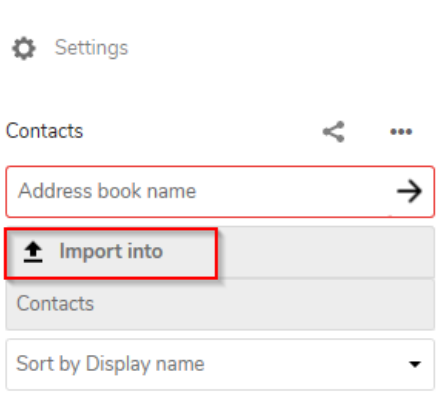

*Obrázok 30 - Vloženie existujúcich kontaktov uložených vo formáte Virtual Contact File (VCF)*

Zároveň je možné kontakty zdieľať s inými používateľmi alebo používateľskou skupinou (kliknutím na tlačidlo Zdieľať).

# <span id="page-16-2"></span>**6.2. Manuálne vytváranie kontaktov**

Vytvorenie nového kontaktu:

Kliknite na tlačidlo **"+ New Contact** (Nový kontakt)**".** Otvorí sa prázdna konfigurácia kontaktu, kde zadávate nové kontaktné informácie. Zmeny sa vykonajú okamžite.

| ٠<br>s.                        | ÷<br>ಾ      |                                                                              |                                                 |                                                                                                    |                                                                                                    | $ -$                                                                                                    |   |
|--------------------------------|-------------|------------------------------------------------------------------------------|-------------------------------------------------|----------------------------------------------------------------------------------------------------|----------------------------------------------------------------------------------------------------|----------------------------------------------------------------------------------------------------|---|
| $+$ Sections:                  | Teachers II | Ностания.                                                                    |                                                 |                                                                                                    |                                                                                                    |                                                                                                    | E |
| $4 -$                          |             | <b>START</b>                                                                 | $\sim$                                          |                                                                                                    |                                                                                                    |                                                                                                    |   |
| $\overline{\mathbf{a}}$ we are | à.          | $\mathbf{f}_\mathbf{p}$ is a set<br><b>PERSONAL PROPERTY</b><br>____________ | <b>BET</b> (mod)<br>٠<br><b>COLLEGE</b><br>a ka | $Q$ . Analogo<br>16mg<br>٠<br>hasha.<br>Amin<br>$\frac{1}{\sigma_{\text{min}}}=1$<br>$\mathcal{O}(\cdot)$<br>Dela troll.<br>Eastery.<br><b>Service Controller Controller</b> | Schools.<br>$\label{eq:Ric} \mathcal{R}(B) = \mathcal{R}(B) \left( \frac{1}{2} \sum_{i=1}^n \frac{1}{2} \sum_{j=1}^n \frac{1}{2} \sum_{i=1}^n \frac{1}{2} \sum_{j=1}^n \frac{1}{2} \sum_{j=1}^n \frac{1}{2} \sum_{j=1}^n \frac{1}{2} \sum_{j=1}^n \frac{1}{2} \sum_{j=1}^n \frac{1}{2} \sum_{j=1}^n \frac{1}{2} \sum_{j=1}^n \frac{1}{2} \sum_{j=1}^n \frac{1}{2} \sum_{j=1}^n$<br>٠ | * Admiren yoursely<br><b>European car</b><br>Palified<br>Amistralis<br><b>British</b><br>State of most<br><b>Jakaini sara</b><br>free<br>Harvestinger<br><b>Total</b> |   |

*Obrázok 31 - Pridanie nového kontaktu*

Aplikácia Contacts umožňuje tiež vytvárať nové kontakty importom zo súborov vo formáte vcf. Vygenerovaním QR kódu používateľ jednoduchou formou importuje vybraný kontakt do svojho smart zariadenia.

# <span id="page-17-0"></span>7. PRÁCA S KALENDÁROM

#### <span id="page-17-1"></span>**7.1. Vytvorenie nového kalendára**

Kliknite na **"+ New Calendar** (Nový kalendár)**"** v ľavom bočnom paneli a zadajte názov kalendára, napr. Práca, Osobný atď. a potvrďte tlačidlom  $\bullet$ .

Po vytvorení môžete kalendár zdieľať so svojimi kolegami alebo inými používateľmi.

Aby sa vám medzi kalendármi ľahšie orientovalo, môžete si ich farebne rozlíšiť v nastaveniach konkrétneho kalendára, možnosťou "Edit", kde si zvolíte požadovanú farbu, prípadne zmeníte názov.

Kalendár môžete tiež exportovať do lokálneho PC alebo navždy odstrániť.

Poznámka: Vymazanie kalendára je nezvratná akcia. Po vymazaní neexistuje spôsob obnovenia kalendára ak nemáte lokálnu zálohu (export kalendára).

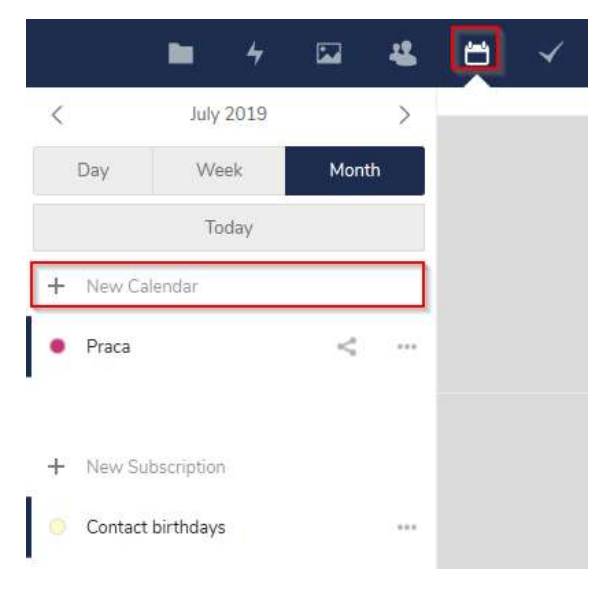

*Obrázok 32 - Pridanie nového kalendára*

## <span id="page-18-0"></span>**7.2. Vytvorenie novej udalosti**

Novú udalosť je možné ľahko vytvoriť kliknutím na:

- Požadovaný dátum
- Požadovanú hodinu
- V prípade rozsiahlejšej udalosti stačí potiahnuť zakliknutým kurzorom ponad polia, ktoré chcete označiť.

Automaticky sa zobrazí okno, kde môžete zadať názov udalosti, dátum a čas. Cez tlačidlo **"More"** sa prekliknete do detailov udalosti, kde vyplníte miesto, popis, účastníkov udalosti, pripomienku alebo pravidelné opakovanie udalosti. Udalosť sa vytvorí stlačením tlačidla **"Create"**.

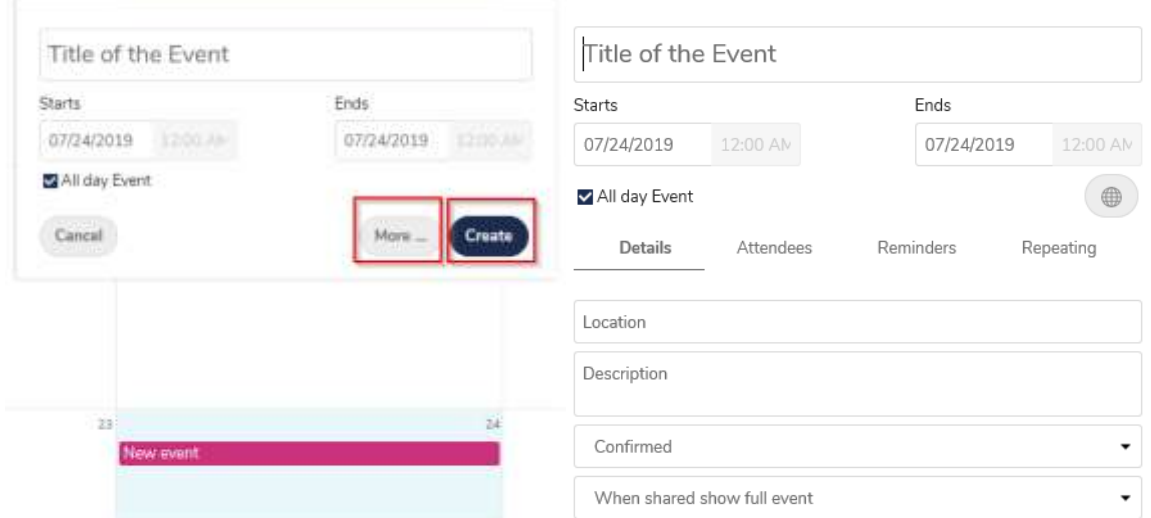

*Obrázok 33 - Vytvorenie novej udalosti Obrázok 34 - Prostredie vytvorenia udalosti*

V prípade, že máte vytvorených viac kalendárov, konkrétnu udalosť priradíte priamo do toho, ktorého sa to týka.

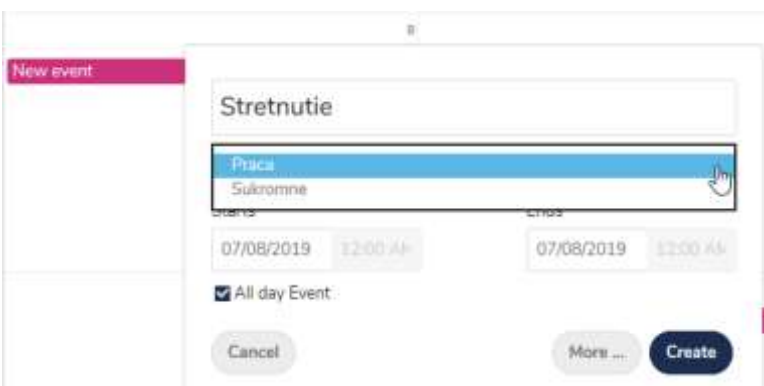

*Obrázok 35 - Priradenie udalosti do konkrétneho kalendára*

Ak chcete pri vytváraní udalosti vždy otvoriť aj detaily, stačí v "Nastaveniach" v dolnom ľavom paneli zaškrtnúť možnosť "Skip simple event editor", čim sa jednoduché pridávanie udalosti preskočí.

# Settings & import

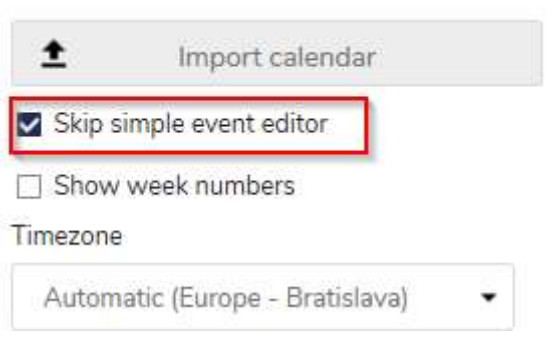

*Obrázok 36 - Preskočenie jednoduchého vytvárania udalosti*

# <span id="page-19-0"></span>**7.3. Zmena alebo vymazanie udalosti**

Pokiaľ chcete vytvorenú udalosť upraviť alebo vymazať, stačí na ňu kliknúť. Automaticky sa zobrazí základné okno ako pri vytváraní, kde sa cez možnosť "More" dostanete do detailov udalosti. Tu môžete vykonať potrebné zmeny a aktivovať ich pomocou tlačítka **"Update"**, prípadne vymazať udalosť stlačením **"Delete".**

Ak máte nastavenú funkciu "preskočiť jednoduché pridávanie udalosti", hneď v prvom kroku sa otvorí okno s detailami.

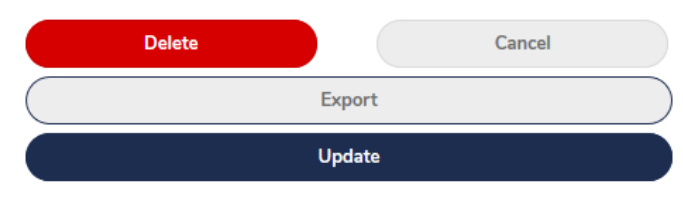

*Obrázok 37 - Upravenie alebo vymazanie udalosti*

# <span id="page-19-1"></span>**7.4. Narodeninový kalendár**

Narodeninový kalendár načítava narodeniny z vašich kontaktov a je automaticky generovaný. Jediný spôsob, ako ho upraviť, je uloženie kontaktov s dátumami narodenia. Tento kalendár sa nedá priamo upravovať z aplikácie Kalendár.

## <span id="page-19-2"></span>**7.5. Import kalendárov**

Svoj externý kalendár môžete nahrať do Safe Private Drive pomocou **"Importu"**, ktorý nájdete v Nastaveniach v ľavom dolnom rohu. Import môže chvíľu trvať. Závisí od toho, aký veľký je kalendár, ktorý importujete.

## Poznámka:

Aplikácia Nextcloud Calendar podporuje iba kompatibilný iCalendar ICS-files, definovaný v RFC 5545.

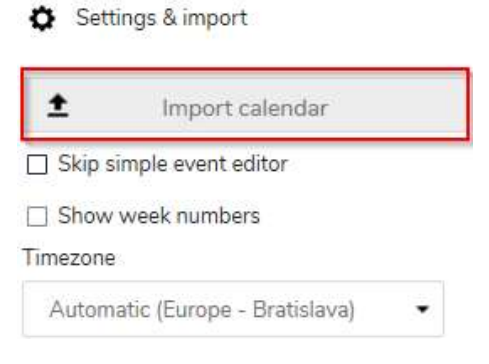

*Obrázok 38 - Vloženie externého kalendára do Safe Private Drive*

## <span id="page-20-0"></span>**7.6. Zdieľanie kalendára**

Svoj kalendár môžete zdieľať s inými používateľmi Safe Private Drive zadaním emailu používateľov alebo označením skupiny.

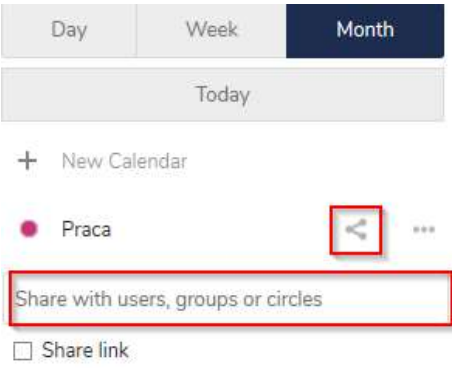

*Obrázok 39 - Zdieľanie kalendára*

Používateľovi, ktorý nemá prístup do Safe Private Drive môžete poslať ".ics" súbor na konkrétnu udalosť formou prílohy emailu, ktorý vyexportujete v detailoch udalosti.

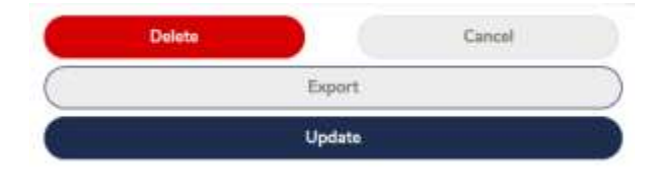

*Obrázok 40 - Vytvorenie ".ics" súboru kalendára, ktorý je možné preposlať mailom*

# <span id="page-20-1"></span>8. PRÁCA S ÚLOHAMI

Aplikácia **"Tasks"** umožňuje zefektívniť prácu vytváraním svojich úloh, priradením do skupín a ich zdieľaním s ďalšími používateľmi Safe Private Drive s ktorými spolupracujete.

## **Vytvorenie úlohy**

V ľavom bočnom paneli vyberieme skupinu v ktorej chceme úlohu vytvoriť (Súkromné, Práca....). Nové skupiny ľahko vytvoríme pomocou "+ Add List" taktiež v ľavom paneli.

Pod ikonou Tasks  $\mathbf{v}$  v hornej časti obrazovky zadáme do poľa "**Add a task**" názov novej úlohy, pre ktorú sa nám v pravej časti obrazovky vyroluje panel s nastaveniami pre konkrétnu úlohu.

Môžeme nastaviť začiatok úlohy, termín ukončenia, skupinu pod ktorú patrí, prioritu...atď. Každej úlohe je možné pridať ďalšie pod-úlohy.

Zaškrtnutím checkboxu označíme úlohu ako dokončenú. Všetky dokončené úlohy nájdeme priamo v centrálnom poli aplikácie alebo vo filtri **"Completed"** v ľavom paneli.

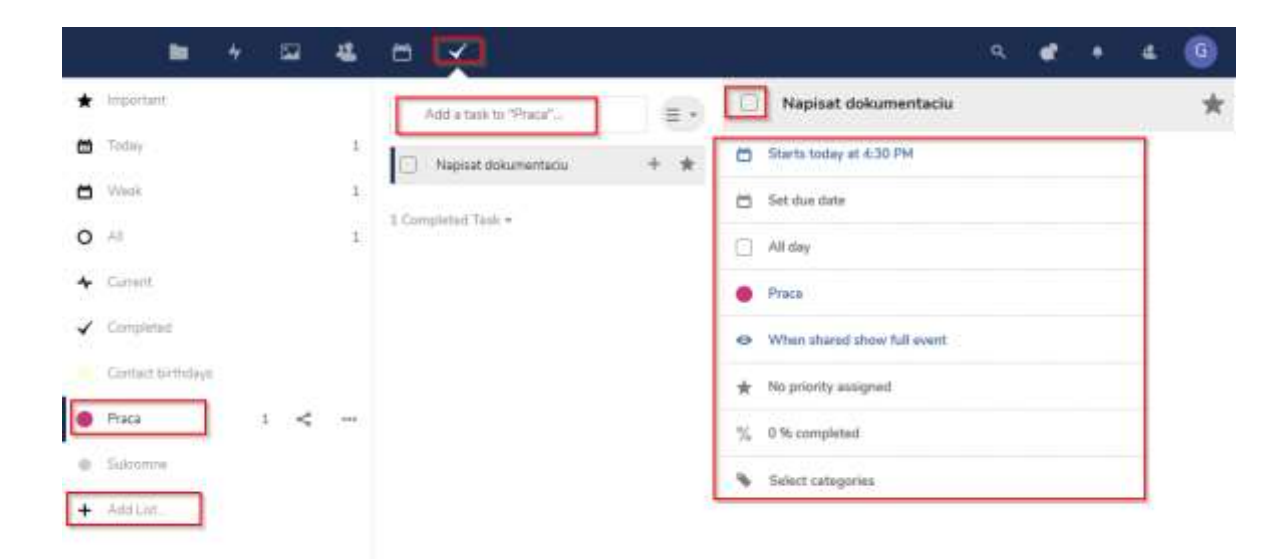

*Obrázok 41 - Vytvorenie a zadefinovanie úlohy*

Zobrazenie filtrov v ľavom paneli môžeme nastaviť v hlavných **"Nastaveniach"** aplikácie.

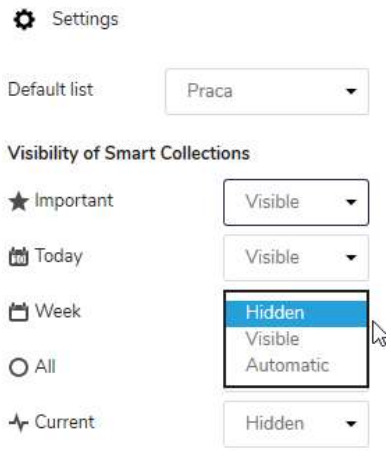

*Obrázok 42 - Nastavenie filtrov*

Celú skupinu s úlohami môžete zdieľať so všetkými používateľmi vašej skupiny v Safe Private Drive.

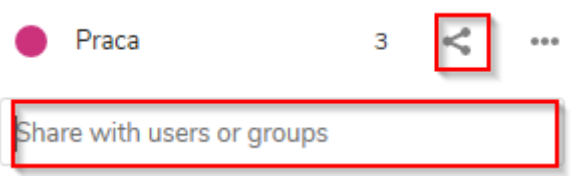

*Obrázok 43 - Zdieľanie úloh s inými používateľmi Safe Private Drive*

# <span id="page-22-0"></span>9. PROFIL POUŽÍVATEĽA

Kliknutím na obrázok profilu, ktorý sa nachádza úplne vpravo hore otvoríte vaše používateľské nastavenia. Dôležité je si vyplniť základné informácie, vrátane emailu a nastaviť vlastné heslo.

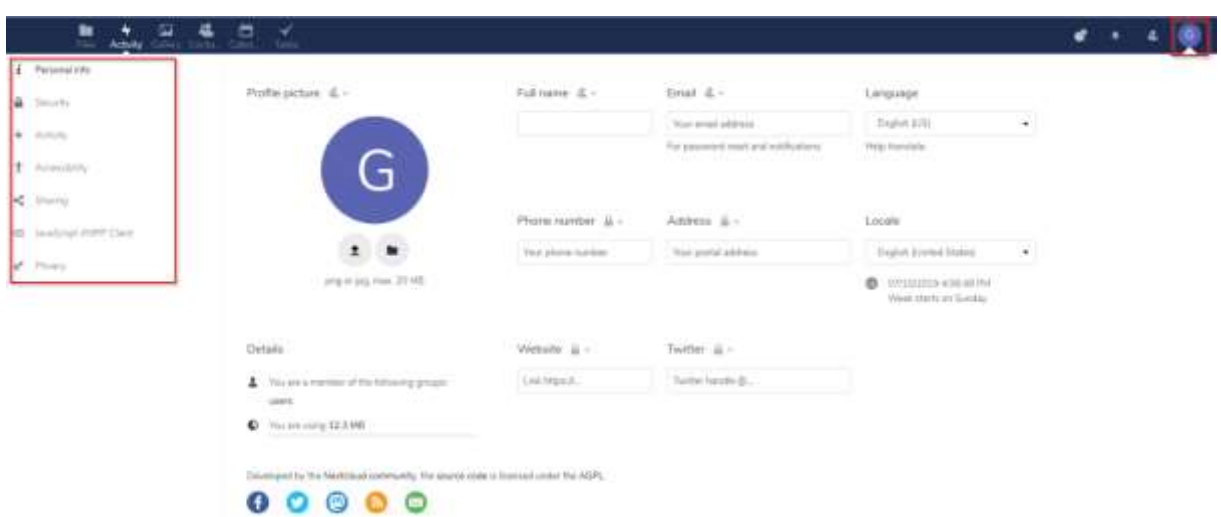

*Obrázok 44 - Nastavenie profilu používateľa*